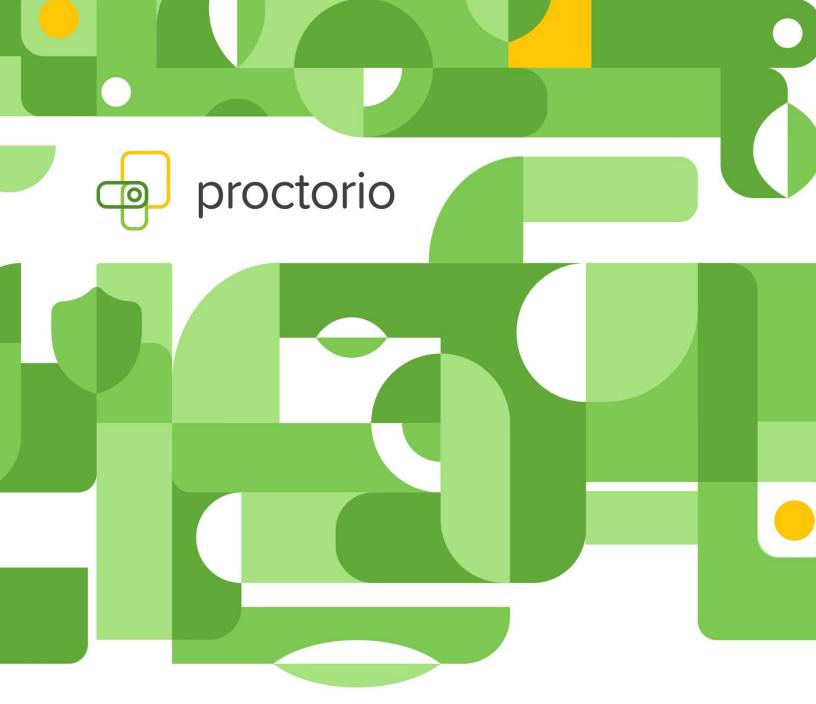

## LTI Integration and Installation Documentation

Canvas

- 1. From your homepage, select the "Course" you would like to install the LTI in.
- 2. Click on "Settings", located on the lower-left side of the page.

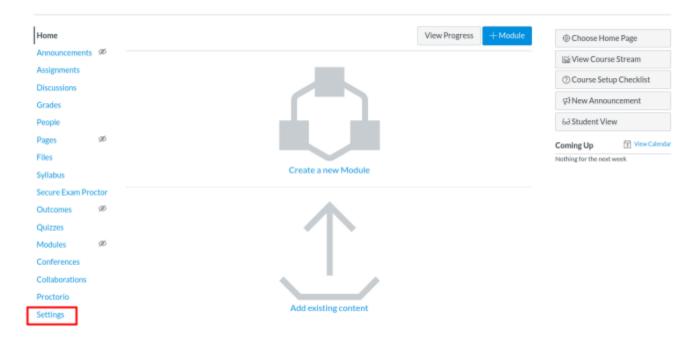

3. Click on the "Navigation" tab.

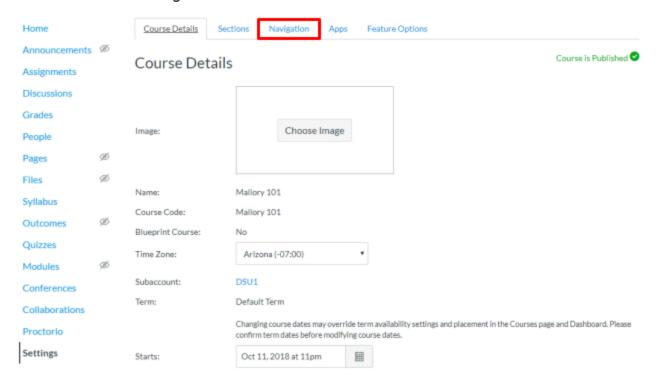

4. If the exam administrator has already installed the LTI globally for this account, you will see the disabled "Secure Exam Proctor" tool near the bottom of the page. To enable it, simply drag the box to the bottom of the list above.

**NOTE:** If you're manually installing the External Tool specifically to this Course, please skip to Step 11 on Page 7. If you do not see the disabled Navigation Item, please contact your System Administrator and have them configure the External Tool first.

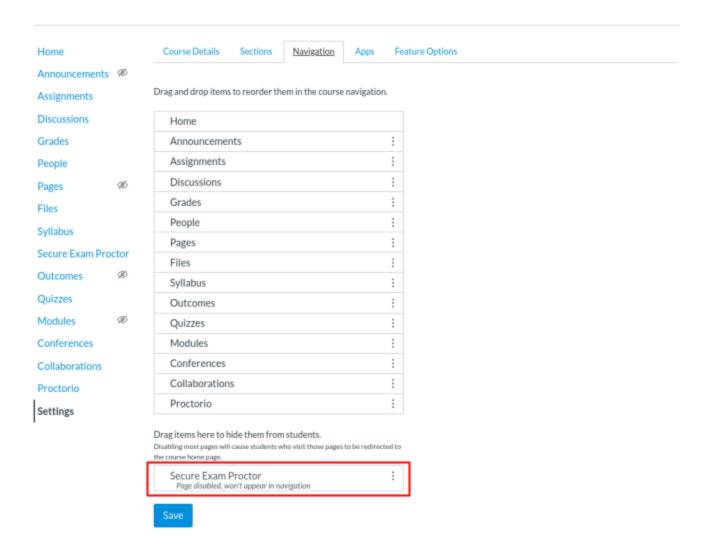

5. Once the "Secure Exam Proctor" tool is moved up into the active list, click the "Save" button.

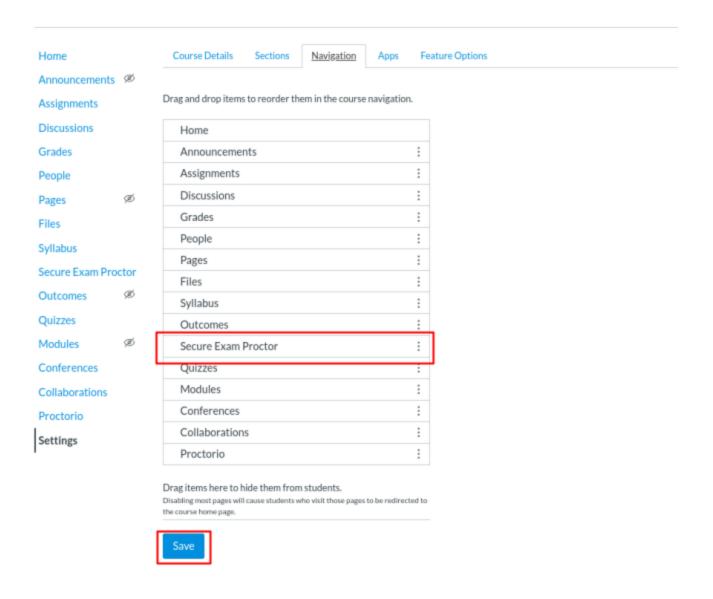

6. In order to obtain the extension, click the newly-added Navigation item on the left column labeled "Secure Exam Proctor" or go to <u>getproctorio.com</u>.

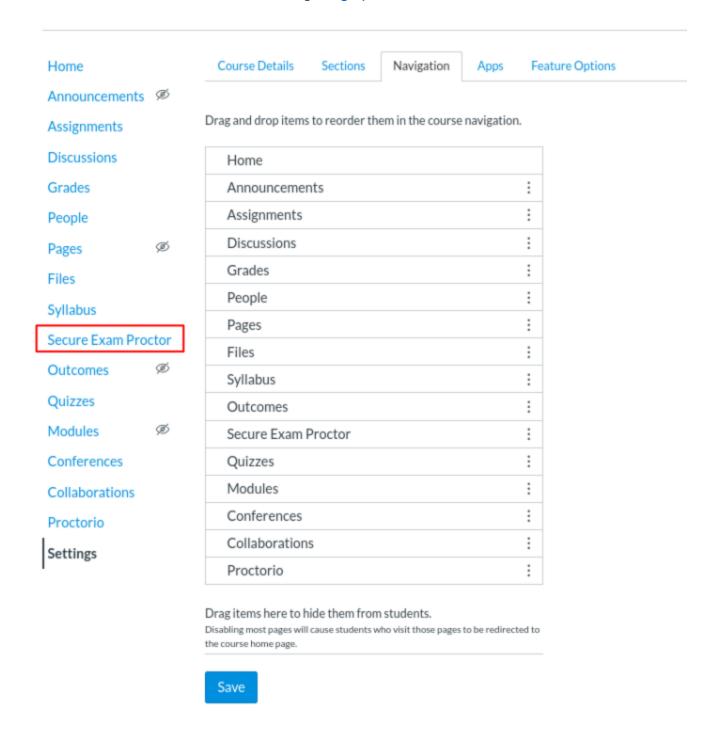

7. If the External Tool is configured correctly, you will see the following screen displayed directly inside of Canvas.

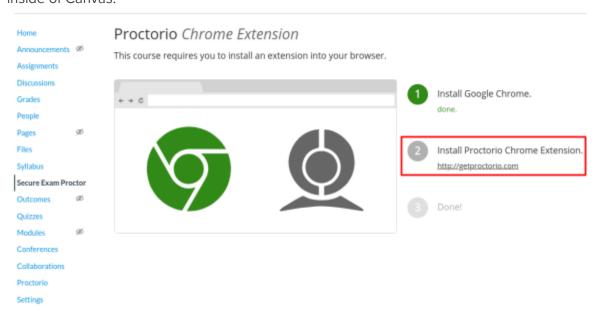

8. Follow the link **getproctorio.com** and a window will appear. Click the **"Add"** button to install the extension.

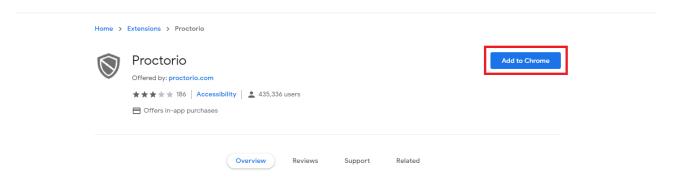

9. Click the **"Add extension"** button in the pop-up window to finish installing the extension.

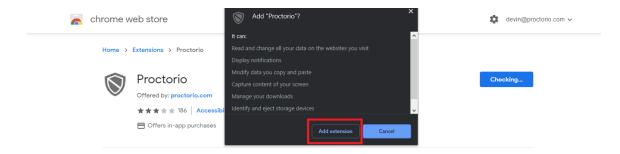

## All Done!

Once installed, return to your Canvas course homepage to verify the extension has been installed.